## INSTRUKCJA RĘCZNEJ INSTALACJI CERTYFIKATU

1. Proszę otworzyć przeglądarkę internetową

2. Proszę kliknąć na link: [http://crt.usertrust.com/USERTrustRSAAddTrustCA.crt.](http://crt.usertrust.com/USERTrustRSAAddTrustCA.crt) Pobieranie pliku rozpocznie się automatycznie.

Jeśli nie nie otworzy się automatycznie proszę skopiować ten link do przeglądarki.

3. W oknie, które się pojawi należy wpisać nazwę certyfikatu "braster" oraz wybrać użycie poświadczeń "VPN i aplikacje"

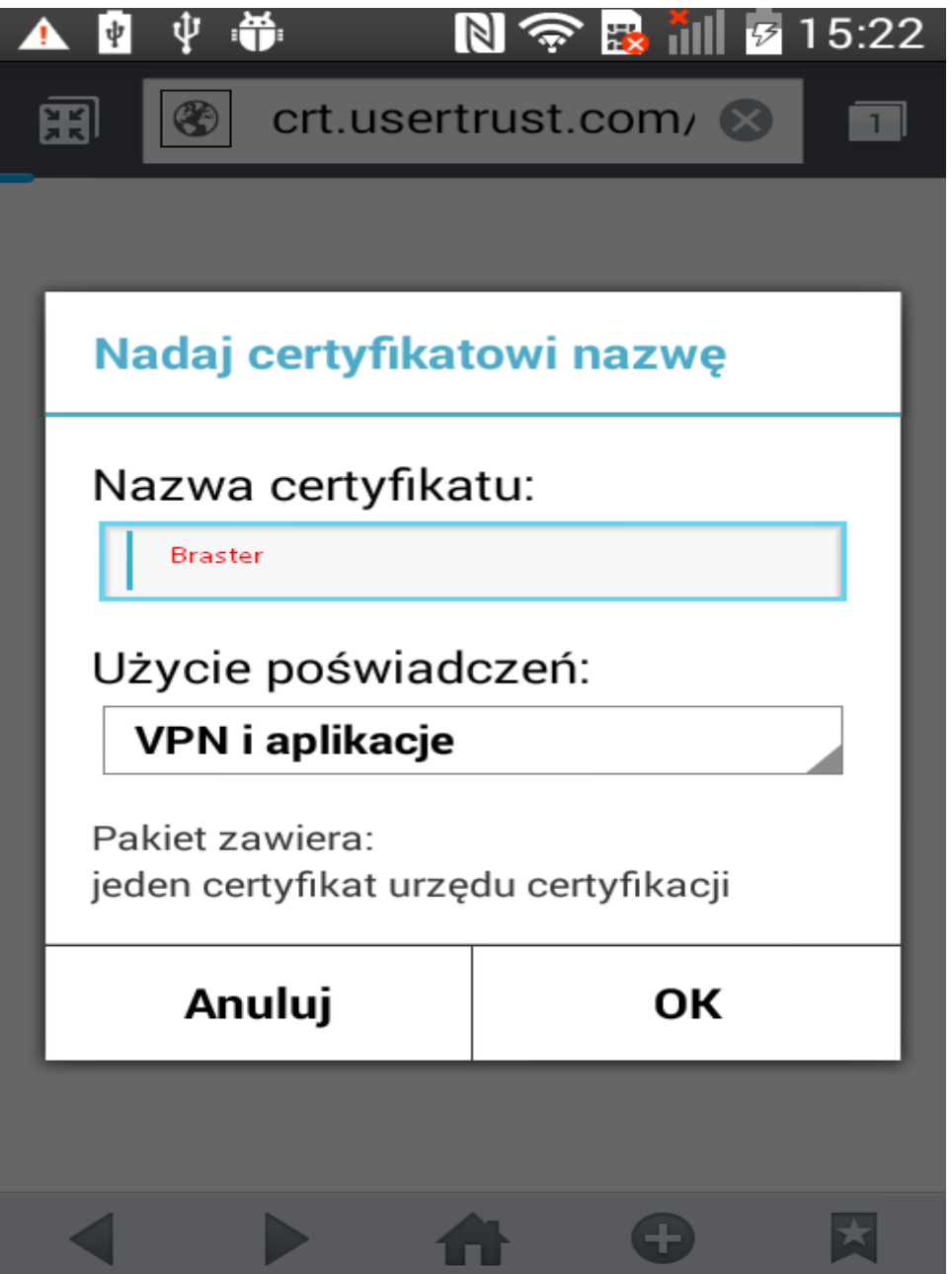

- 3. Jeśli telefon posiada blokadę ekranu to proces się zakończy.
- 4. Jeśli telefon nie posiada blokady ekranu to użytkownik zostanie poproszony o jej ustawienie:

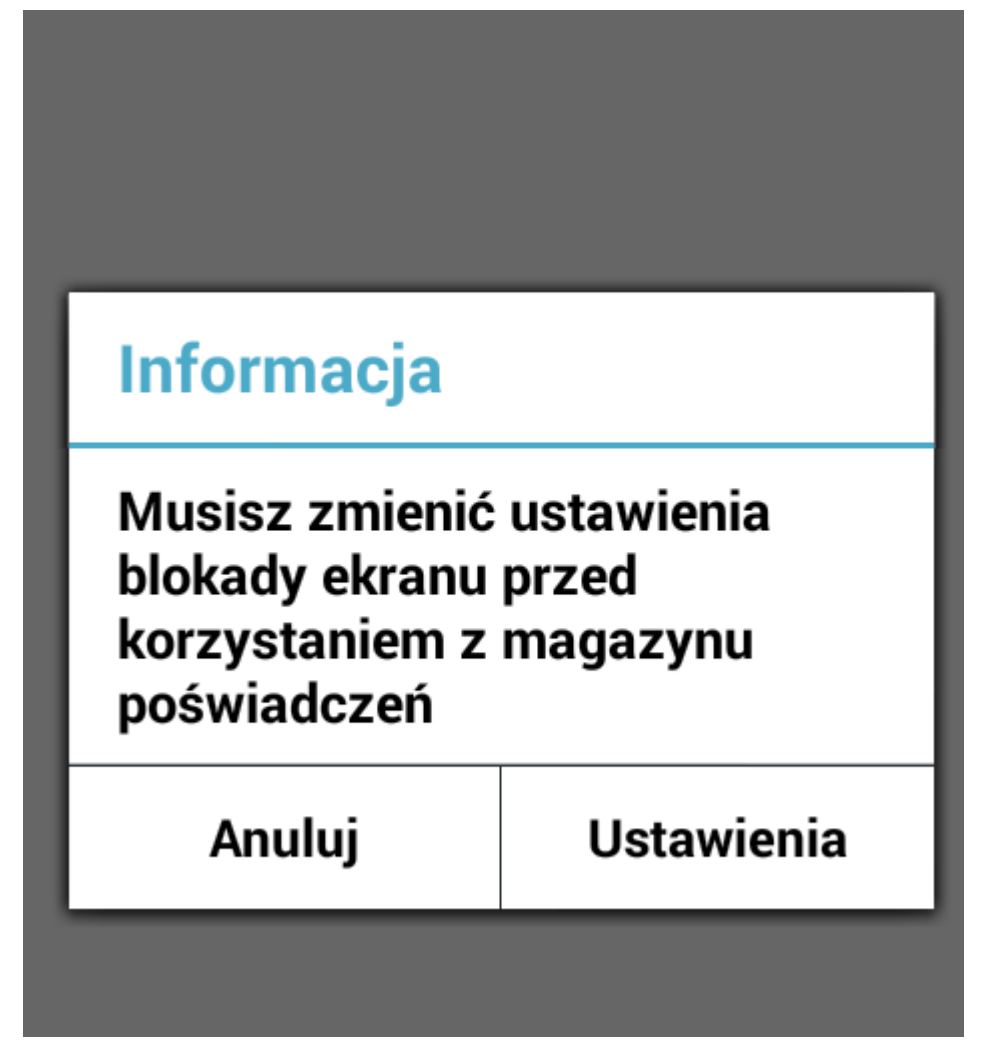

W tym celu kliknij Ustawienia.

4. Należy wybrać dowolny rodzaj, np. jak na poniższym ekranie PIN i zaakceptować zmiany:

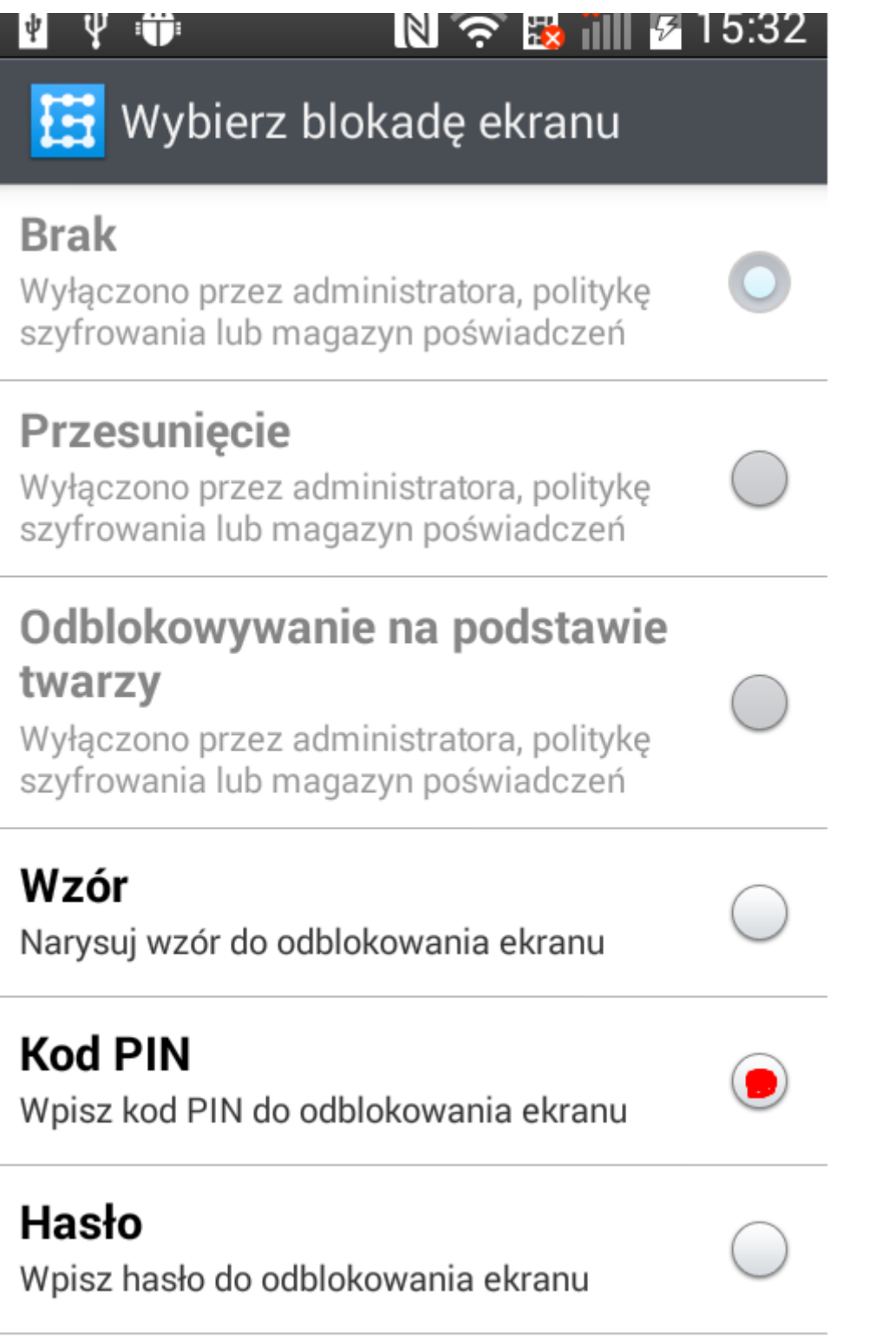

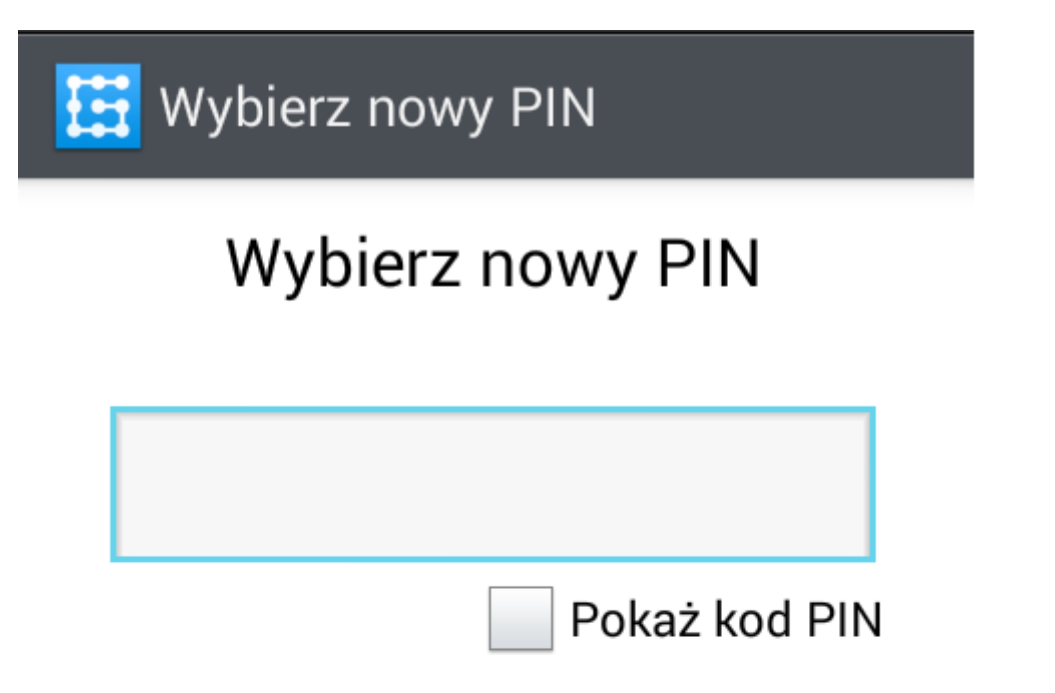

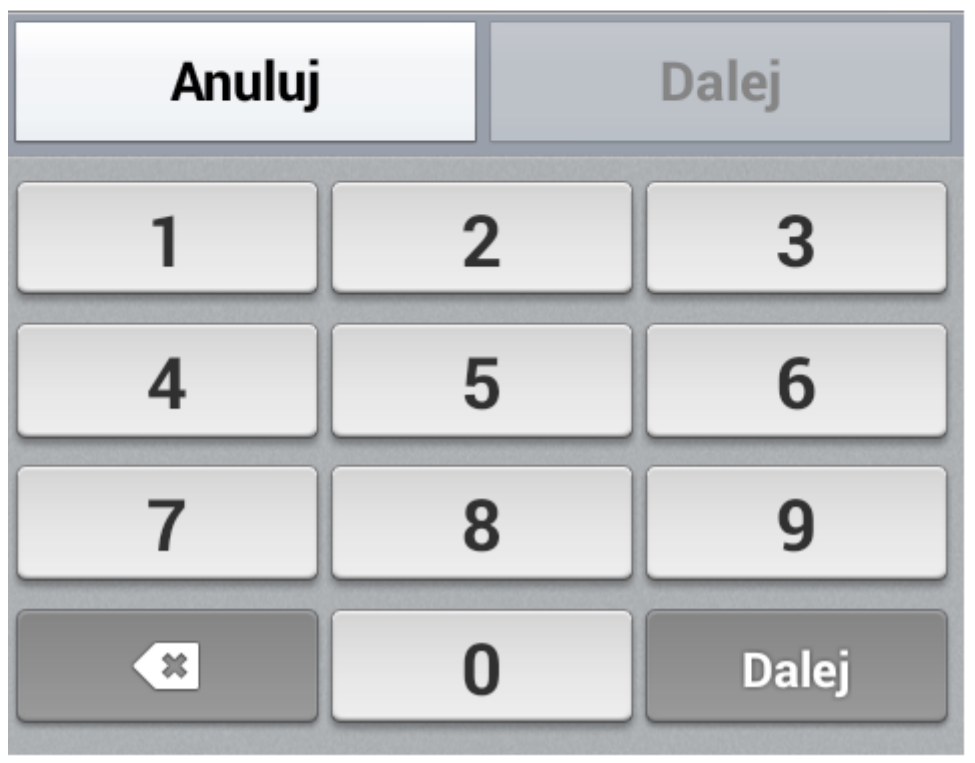

5. Po ustawieniu blokady certyfikat zostanie zainstalowany